## **Инструкция по настройке блока «Опыт!»**

Для добавления блока «Опыт» необходимо перейти в режим редактирования, нажать на раскрывающийся список «Добавить блок» и выбрать «Опыт!».

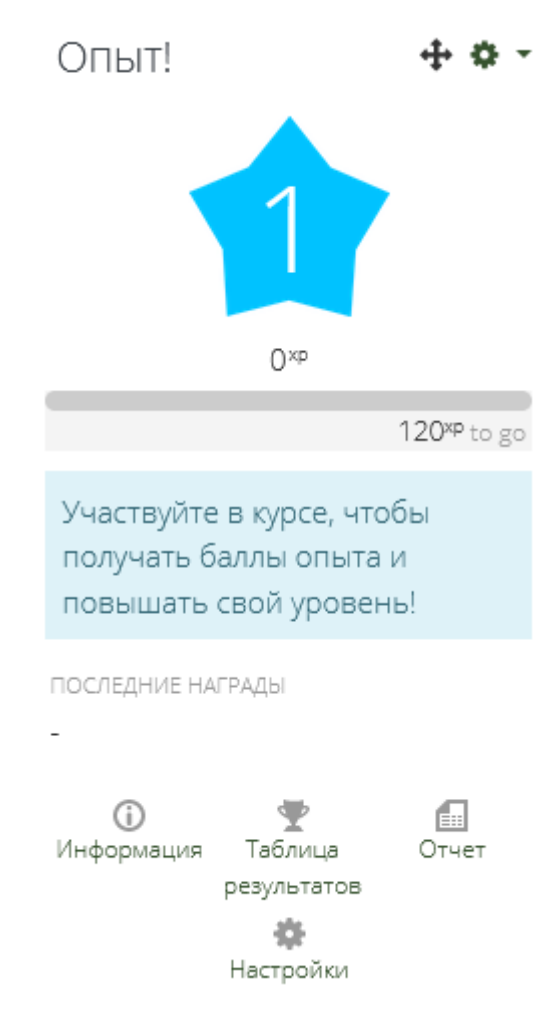

Далее необходимо настроить добавленный блок. Для этого нажать на «Настройки».

В открывшемся окне задаются настройки блока, его название и описание. Обязательно настраивается защита от мошенничества, чтобы уровни распределялись последовательно.

После заполнения необходимой информации перейти в раздел «Уровни».

Раздел **«Уровни»** определяет количество уровней и алгоритм баллов. Преподаватель сам задает количество уровней, коэффициент и основание.

Уровни

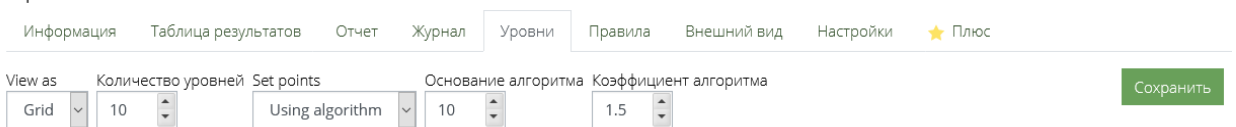

## Основные

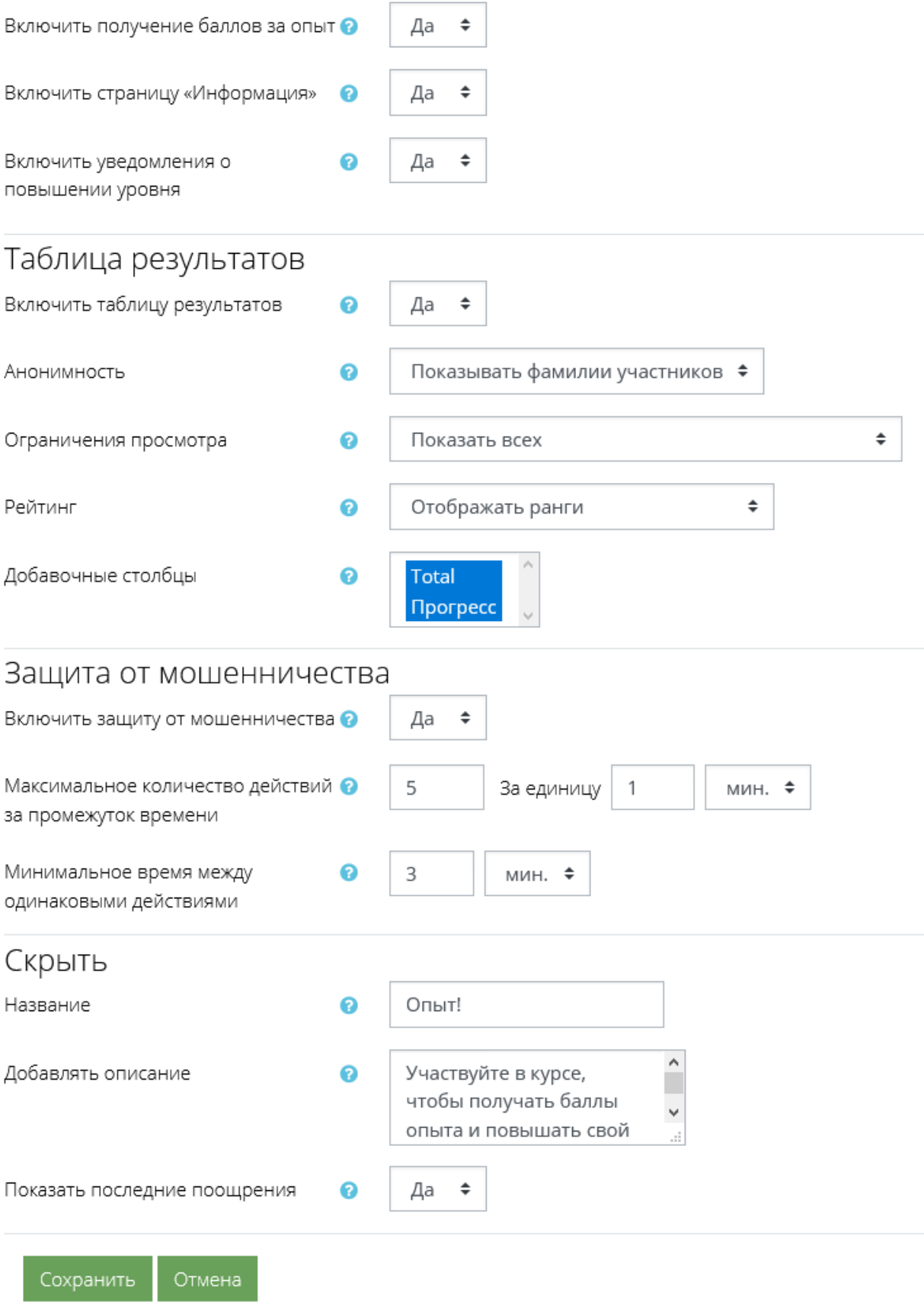

Для каждого уровня заполняются названия и описание.

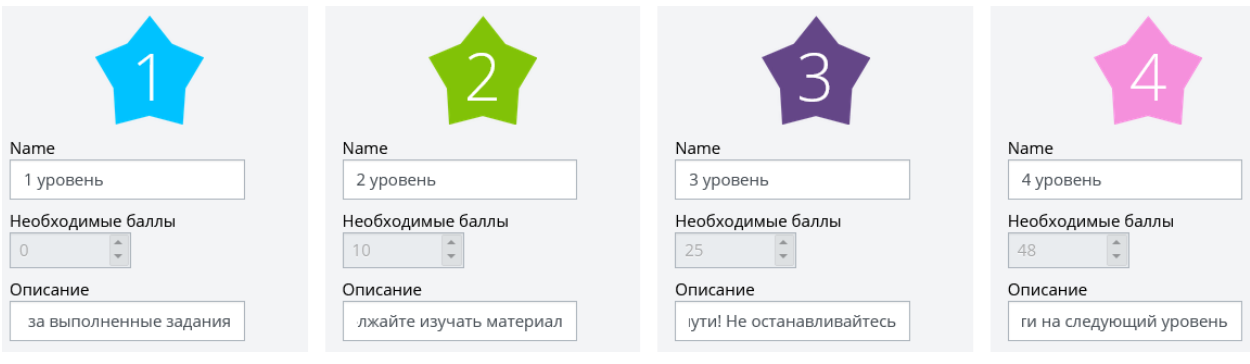

По завершению наполнения уровней обязательно необходимо нажать на кнопку «Сохранить».

Во вкладке **«Внешний вид»** можно добавить собственные изображения для уровней. Называйте файлы по принципу [уровень].[расширение файла], например: 1.png, 2.jpg, и т.д. Рекомендуемый размер изображения: 100x100.

В качестве примера ранжирования можно использовать звания (от рядового до генерала), карьерную лестницу должностей (от продавца до директора магазина) и т.д. в контексте разрабатываемого курса.

Вкладка **«Таблица результатов»** показывает прогресс и количество набранных баллов пользователями.

![](_page_2_Picture_80.jpeg)

Самая важная вкладка - **«Правила»**, от того как ее заполнить будет зависеть за что будут начисляться баллы пользователям.

Необходимо удалить все правила, которые созданы по умолчанию при создании блока.

Далее нажать на ссылку «добавить правило», определить количество баллов для начисления, условие начисления баллов. Рекомендуется использовать два условия – ВСЕ условия должны быть выполнены, НИ ОДНО из условий не должно быть выполнено.

![](_page_3_Picture_0.jpeg)

Далее нажать на ссылку «Добавить условие» и выбрать контекст правила.

![](_page_3_Picture_2.jpeg)

Не рекомендуется использовать тип условия «Свойство события», поскольку список наименований событий разработчику курсов не известен. Группа условий позволяет группировать несколько условий в одну связку.

Ниже список событий, который рекомендуется использовать: Задание: работа представлена Тест: попытка теста завершена и отправлена на оценку Книга: модуль курса просмотрен Форум: сообщение создано Форум: тема создана Семинар: работа была загружена Семинар: работа оценена Глоссарий: запись просмотрена Лекция: лекция закончена Обратная связь: ответ представлен

Обязательно необходимо добавлять выполнение элементов курса. Каждый элемент должен быть указан отдельно, например, если в курсе 8 тем, и по каждой из них есть тестовое задание и лекция, то должно быть 16 правил по указанным элементам. Чем больше указано правил, тем выше вариативность достижения уровня.

Ниже представлен пример заполнения правил.

## Правила событийо

![](_page_4_Picture_7.jpeg)